# View Document Service PA File®

### ➢ Note:

This process begins with the expectation that you are logged into the e-mail account where you are designated to receive eService and that you have opened an e-mail from PACFile regarding electronic service.

**1. Access PACFile through the email notification** Click on the link within the notification.

**Tip** This picture displays an eService message opened through a Gmail account. E-mails regarding eService will provide the same information regardless of your chosen e-mail provider, but it may not look exactly like the image at right.

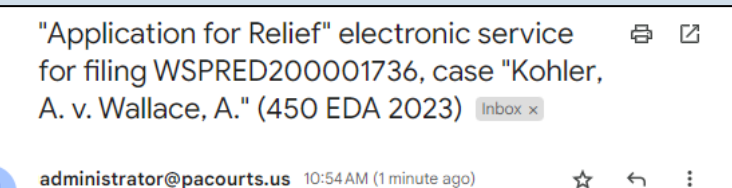

 $\ddot{B}$  to me  $\ddot{B}$ 

## "Application for Relief" electronic service for filing WSPRED200001736, case "Kohler, A. v. Wallace, A." (450 **EDA 2023)**

Service has been delivered to you, or the attorney(s) you are proxying for. You must log into the PACFile system to view the document that you have just received through eService. Failure to access this document via PACFile does not constitute grounds for disputing service or the filing.

View your notifications here: UJS Portal Notifications

This notification was generated at 11/22/2023 10:54:10 AM.

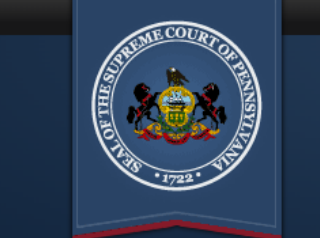

The Unified JUDICIAI **SYSTEM of PENNSYI WEB PORTAL** 

Account Login

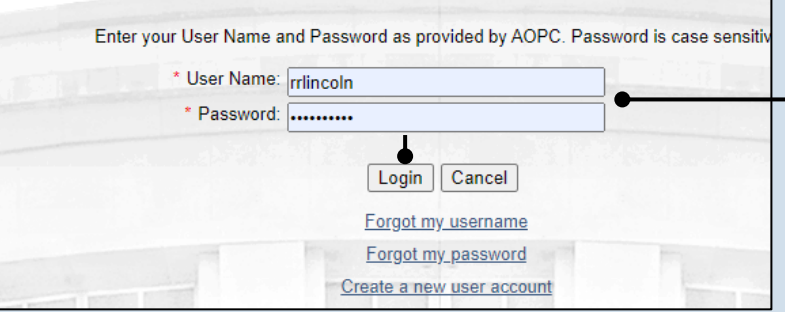

**2. Log in to the UJS Web Portal** In the Account Login screen, enter your username and password and click the LOGIN button to access PACFile.

# View Document Service PA File®

### **3. Open the eService documents**

In the View Notification screen, click on any of the available Document  $\log(\text{s})$  associated to the notification.

Tip<sub>)</sub> Hover your mouse pointer over an icon to view the corresponding document's name.

**Tip** All documents will open within a separate window.

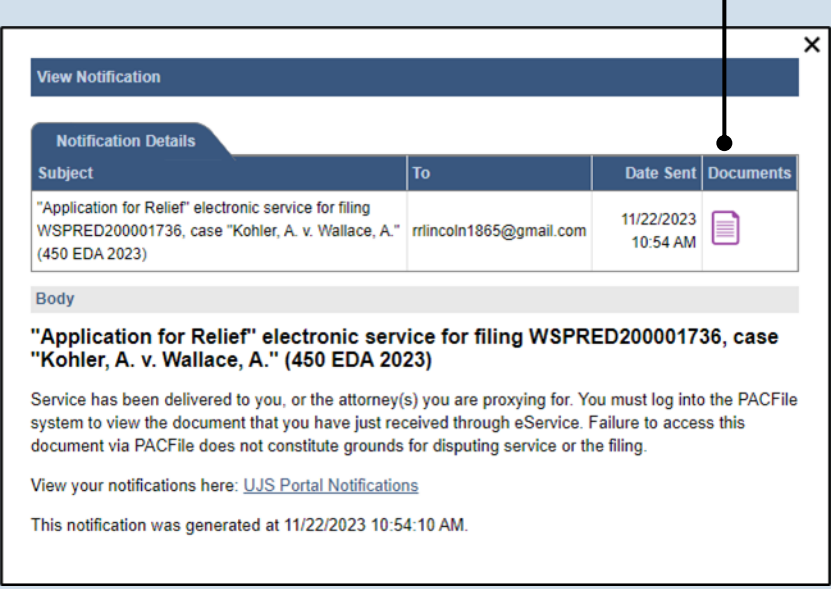